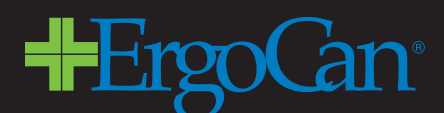

Preparing Your Art File for the **EC1818** ErgoCan<sup>®</sup> Panel

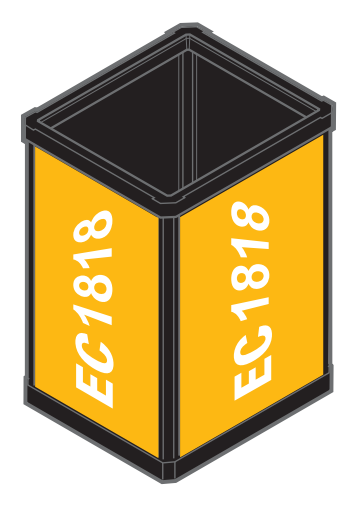

## **OVERVIEW**

Templates have been provided for your use through this web site in PDF format.

This template is intended to be placed (imported) FROM WITHIN the software you'll choose for designing your art. This template is intended to serve as a background layer on which you can work and will assist you in creating print-ready files to send to us.

Prior to creating a PDF document of your finished design from your application, you will delete the template from your document (or simply turn off that layer) so that it isn't written into the final PDF file.

**Note:** The EC1818 container requires only one template. Your PDF file will yield four identical printed panels.

## **GENERAL GUIDELINES FOR ART PREPARATION**

#### To be processed properly, any ErgoCan® panels you design for us to print must meet these criteria:

- Art must be created in CMYK color mode. Similarly, any spot colors must be converted to process (CMYK) colors. Documents created in RGB mode will require color conversion and will result in unpredictable results when printed.
- All text elements must be converted to outlines (paths, curves) prior to saving file as PDF.
- Photographic images (or any other elements which are resolution-dependent) must have a minimum resolution of 100 dpi—and no greater than 300 dpi—AT FINAL PRINTED SIZE (100%). Note: Scaling a lower resolution image to a larger size (upsampling) is discouraged, as it will cause noticeable image degradation in the final printed panel.
- Your final art file MUST be submitted in PDF format. We cannot accept native application documents. The PDF format results in smaller file sizes and ensures the best results in our proven print workflow.

On the following pages you'll find specific instructions for properly creating a document in your software application and for making print-ready PDF files from that application for us to print.

# USING THE EC1818 TEMPLATE IN YOUR SOFTWARE APPLICATION

## **Adobe<sup>®</sup> Illustrator<sup>®</sup> Users:**

#### To use the provided template:

Just drag & drop the desired PDF template onto Illustrator icon to open. The document will be the desired size  $(16.125" X 26.375").$ 

After completing artwork, remember to delete (or turn off) the template layer.

#### To save your design as PDF file:

"Save As", using the PDF format.

In this dialog box, use these settings:

Adobe PDF Preset: Illustrator Default Standard: None Save PDF.

## **Adobe<sup>®</sup> InDesign<sup>®</sup> Users:**

#### To use the provided template:

Create a new 16.125" X 26.375" document.

PLACE the PDF-top left corner at coordinates 0" and 0." (If you have trouble reading the template:

under VIEW menu, go to "Display Performance" and Select "High Quality.")

After completing artwork, remember to delete (or turn off) the template layer.

#### To save your design as PDF file:

**EXPORT: Format set to: PDF** In Dialog Box select these settings: Adobe PDF Preset: [High Quality Print] **Standard: None** Options: Uncheck 'Optimize for fast web view'n Export.

## **Adobe<sup>®</sup> Photoshop®** Users:

### To use the provided template:

Just drag & drop the desired PDF template onto Photoshop icon to open. The document will be the desired size (16.125" X 26.375"). A Dialog box will appear for "Import PDF".

Adjust the settings to: Crop 2 Bounding Box Resolution: 300 pix/inch Mode: CMYK Color Bit Depth: 8

After completing artwork, remember to delete (or turn off) the template layer.

### To save your design as PDF file:

"Save As", using the PDF format.

In this dialog box, use these settings:

Adobe PDF Preset: [High Quality Print]

Standard: None

Save PDF.

## **QuarkXpress® Users:**

### To use the provided template:

Create a new 16.125" X 26.375" document. Draw an Image Box at page size and place at coordinates 0", 0". **PLACE PDF** 

After completing artwork, remember to delete (or turn off) the template layer.

### To save your design as PDF file:

Export: Layout as PDF

**JOB OPTIONS tab:** Check "Embed all fonts" & "Compress Text & Line Art" Resolutions: Individual pull downs to DOWNSAMPLE Color:200 **Grav: 200** Monochrome:200

**OUTPUT** tab:

Type: composite **Print Colors: CMYK Bleed Type: Page Items Only** Leave ALL boxes UNCHECKED

# **CorelDRAW® Users:**

## To use the provided template:

Open the Corel application. Under File Menu "OPEN" PDF template. The document will be the desired size for the template (16.125" X 26.375").

## To save your design as PDF file:

Under File Menu: Publish to PDF In "Save As PDF" dialog Box, set PDF Style to: "PDF/X-1a."

# **Other Program Users:**

\*\* For design programs that do not recognize importing of PDF's (Adobe Freehand, Microsoft Publisher, etc.), please email us at customerservice@ergocan.com for JPEG versions of the templates.